# **Click on "Terms and Conditions Title" and enter a title**

The Terms and Conditions for each organisation must be uploaded while creating the registration type or product. Administrators have two methods available to upload their terms and conditions.

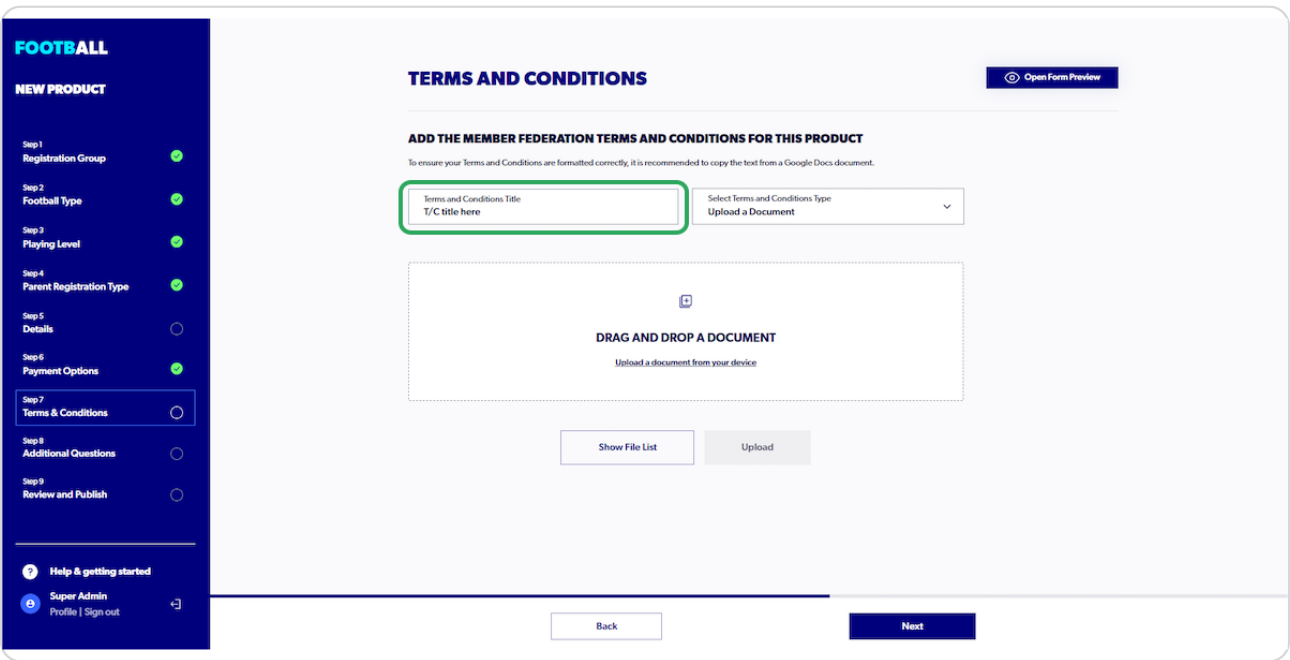

To complete this step and mark the 'tick' in the progression tracker, it's necessary to fill in all three fields, including entering a title.

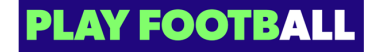

**Click on "Select Terms and Conditions Type"**

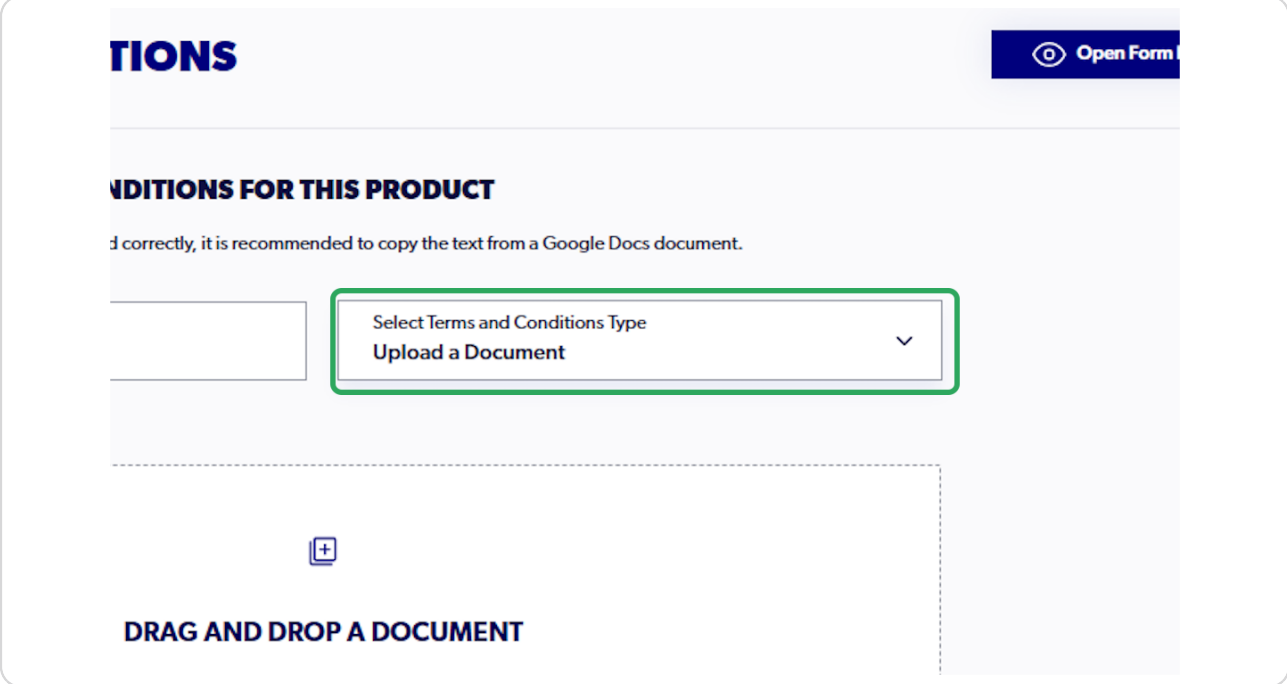

The file type of a document must be a PDF. The system does not support Word documents or other methods.

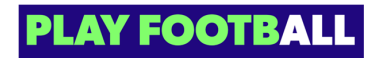

 $\bullet$ 

**Select your "Terms and Condition Type"**

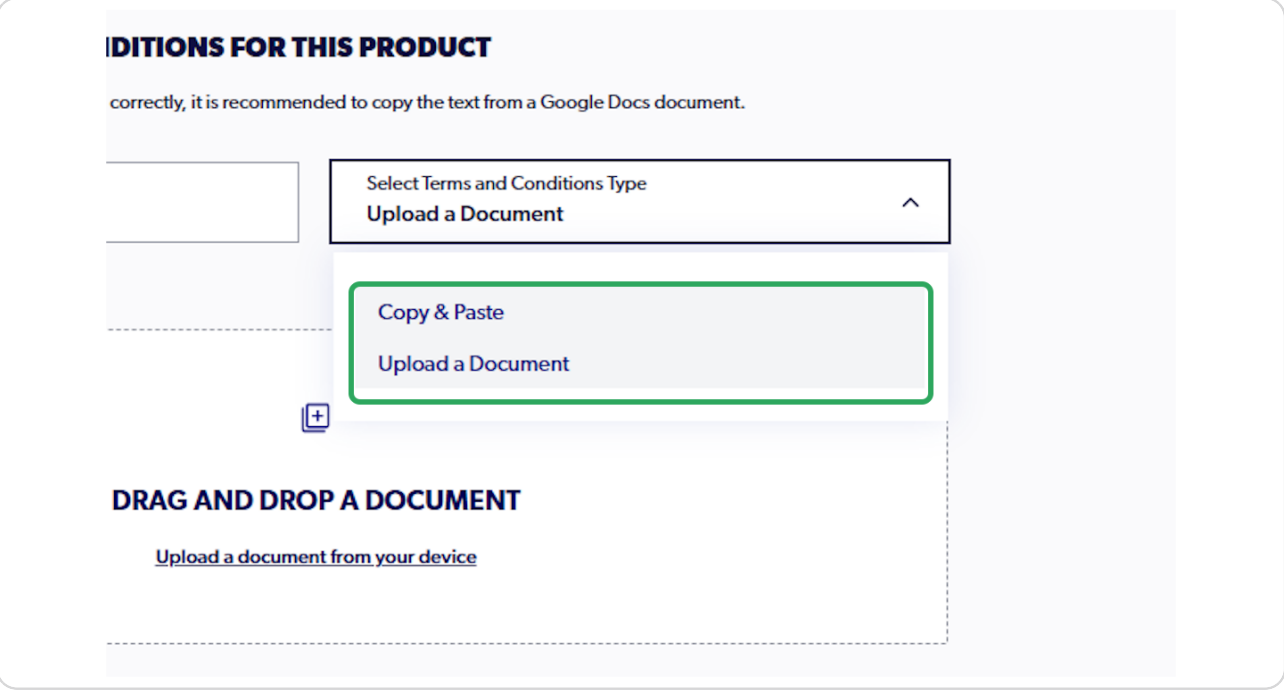

The options for the "Terms and Condition Type" include 'Copy and Paste' text from a document or 'Drag and drop/Upload' from your device

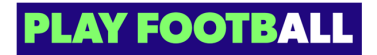

# **[Click on "Upload"](https://rego.qa-lets.playfootball.com.au/management/74513/products/new)**

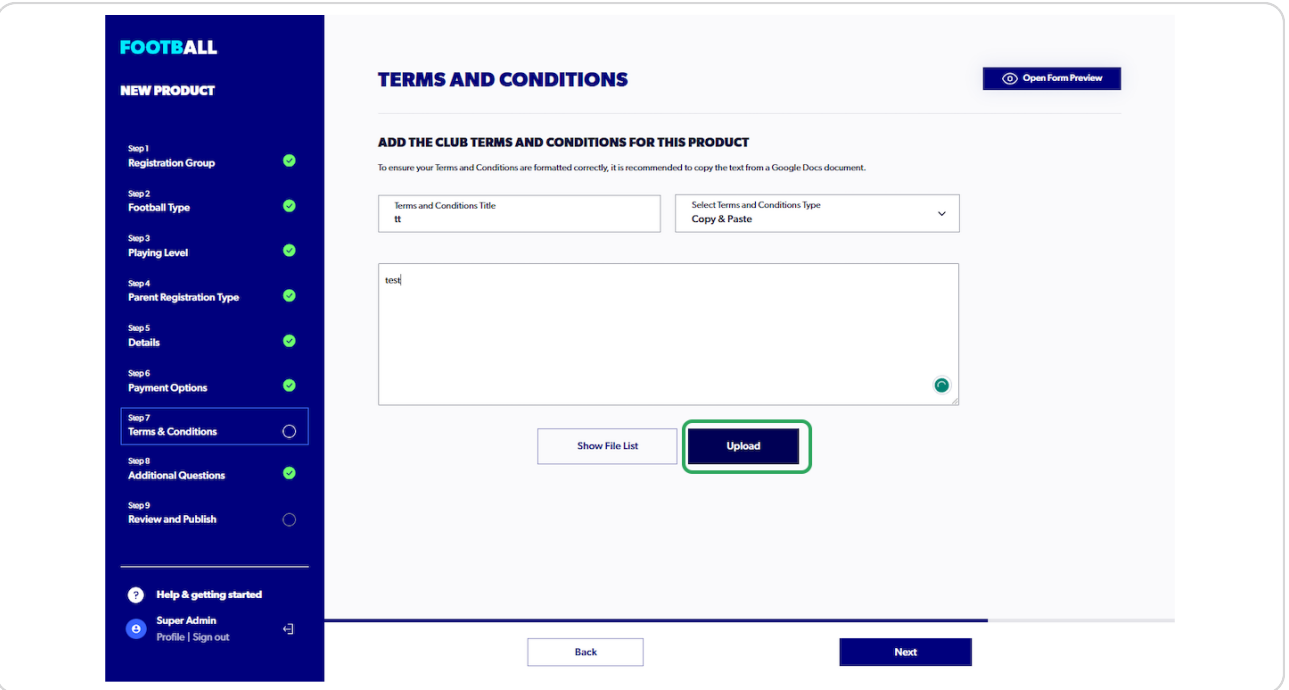

To proceed through this step, a **title for the terms and conditions** must be added

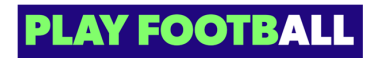

**Select "Next" to progress to the next step**

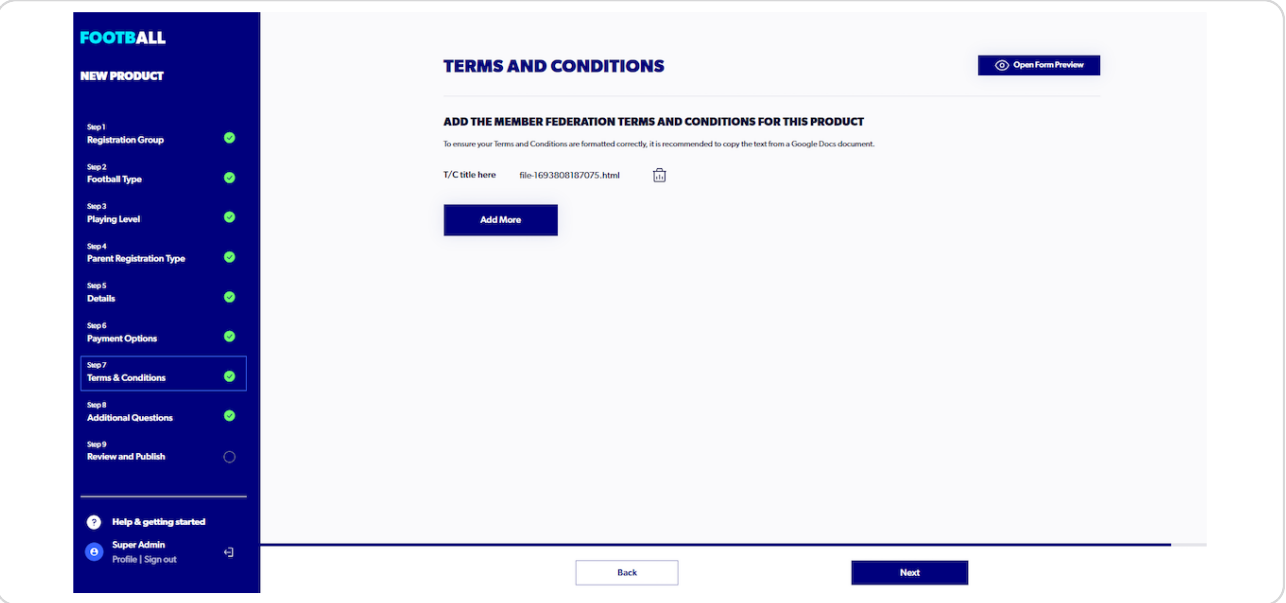

## **STEP 6**

# **Terms and Conditions - Review. Click on "edit" to adjust the Terms and Conditions at the organisations**

Review and Publish allows administrators to review any steps including the terms and conditions

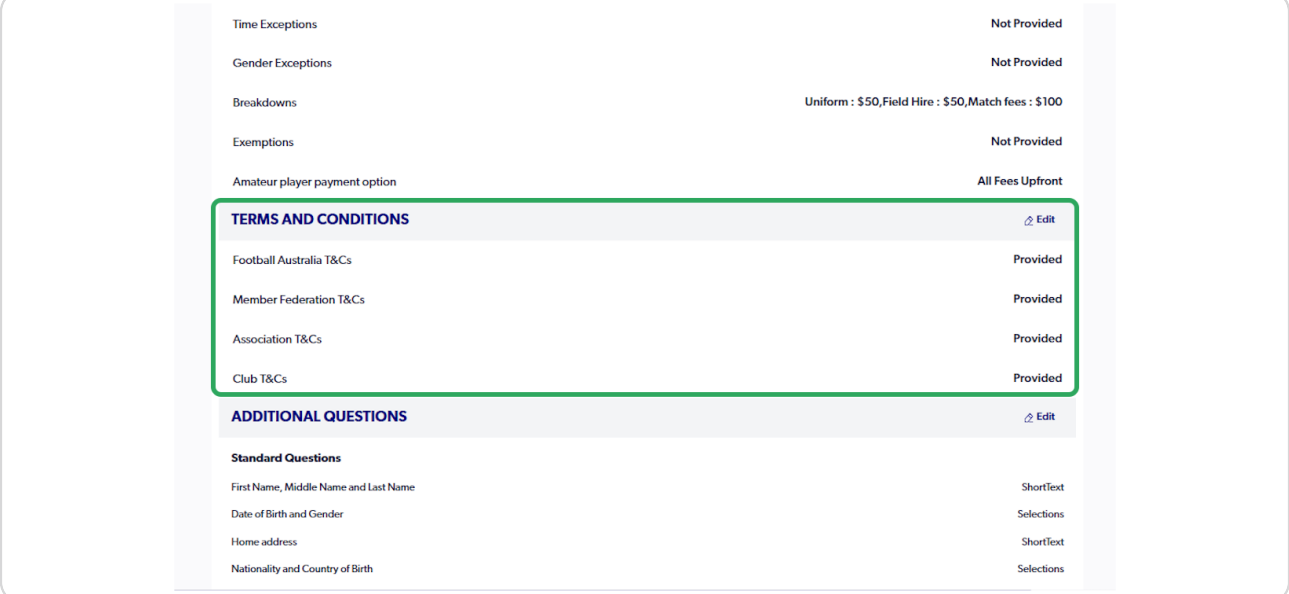

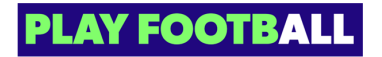

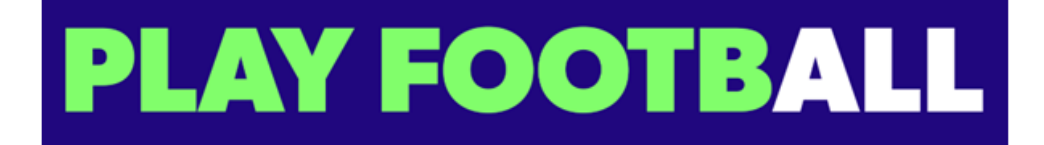